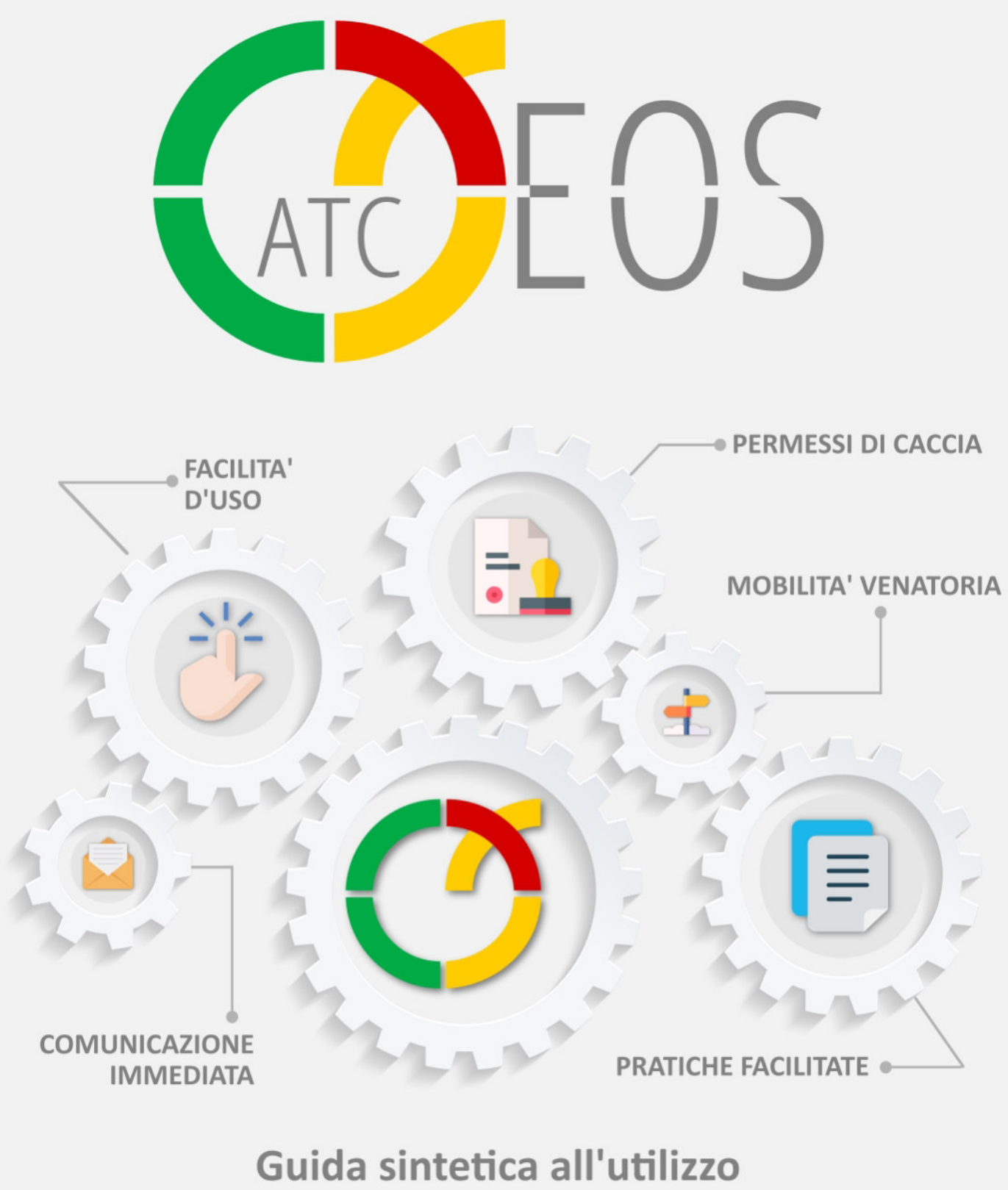

# dell'Area Riservata Utente di EOS

Registrazione utente e invio domanda

Powered by

**XValue** 

http://eos.xcaccia.it

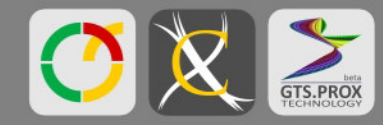

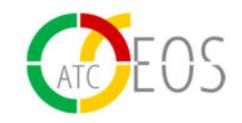

## REGISTRAZIONE E ACCESSO

Accedendo al link *https://eos.xcaccia.it* si verrà indirizzati verso la pagina di accesso al sistema. Inserire l'email e password del proprio account XCaccia e premere ACCEDI CON XCACCIA. Qualora non si sia in possesso di un profilo utente, premere sul pulsante REGISTRATI.

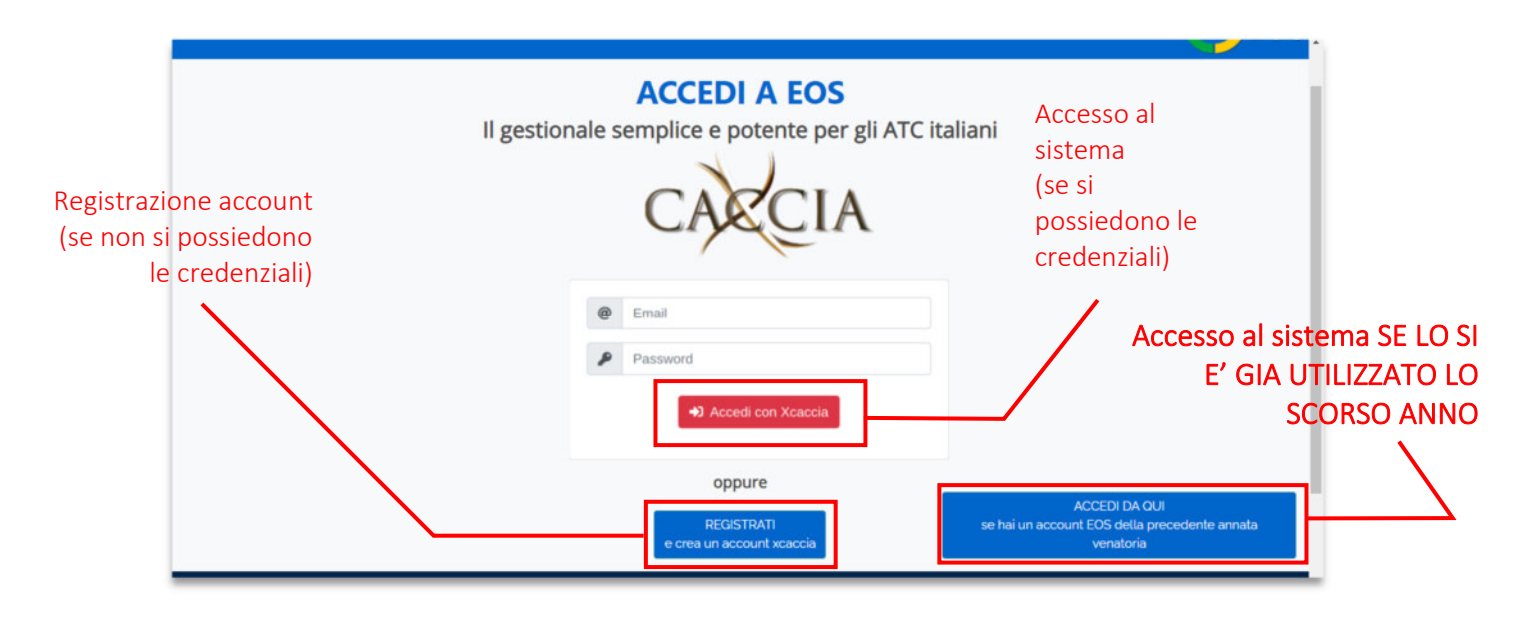

Una volta inseriti i propri dati, e accettando l'informativa sulla privacy, premere REGISTRATI. Verrà mandato un messaggio di posta all'indirizzo e-mail inserito, per renderla utilizzabile nel sistema basta cliccare sulla scritta QUI nel testo della e-mail.

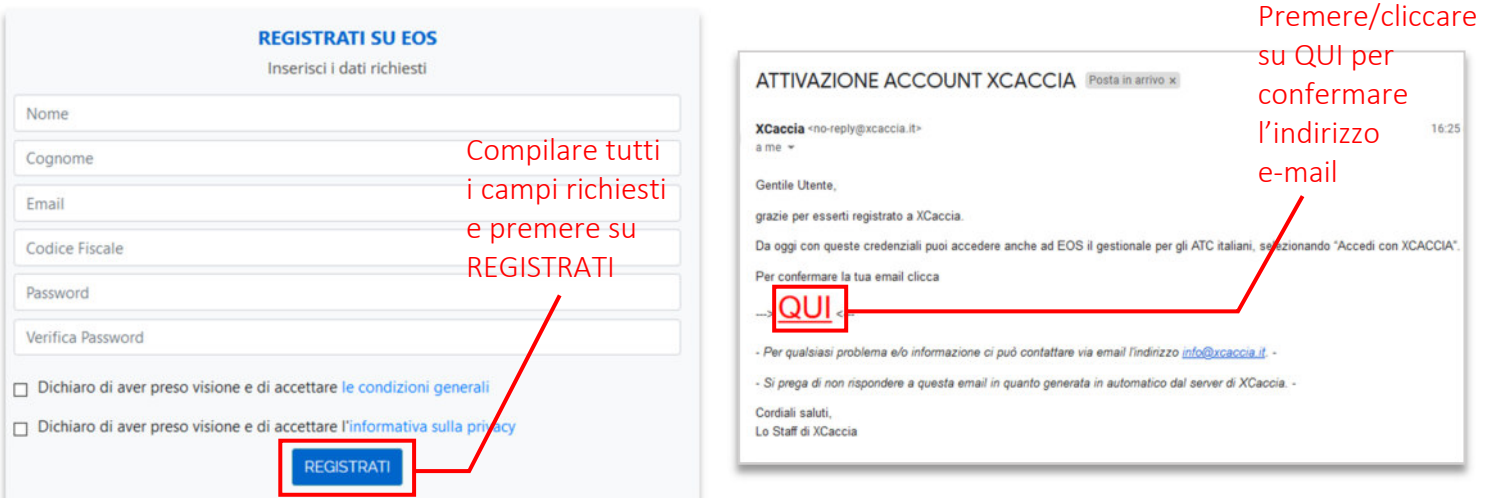

*Attenzione:* il messaggio di posta viene generato automaticamente dal sistema, non è necessario inviare alcun genere di risposta. Per richiedere maggiori informazioni, contattare il proprio ATC.

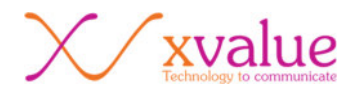

### PRIMO ACCESSO AL SISTEMA

Una volta confermato l'indirizzo email, è possibile accedere al sistema per selezionare il proprio ATC di residenza e completare il profilo utente. Tornare all'indirizzo *https://eos.xcaccia.it*, selezionare il pulsante ACCEDI CON XCACCIA e inserire le credenziali (indirizzo email e password scelta in fase di registrazione). Premere quindi nuovamente sul pulsante ACCEDI CON XCACCIA. Si viene portati alla DASHBOARD.

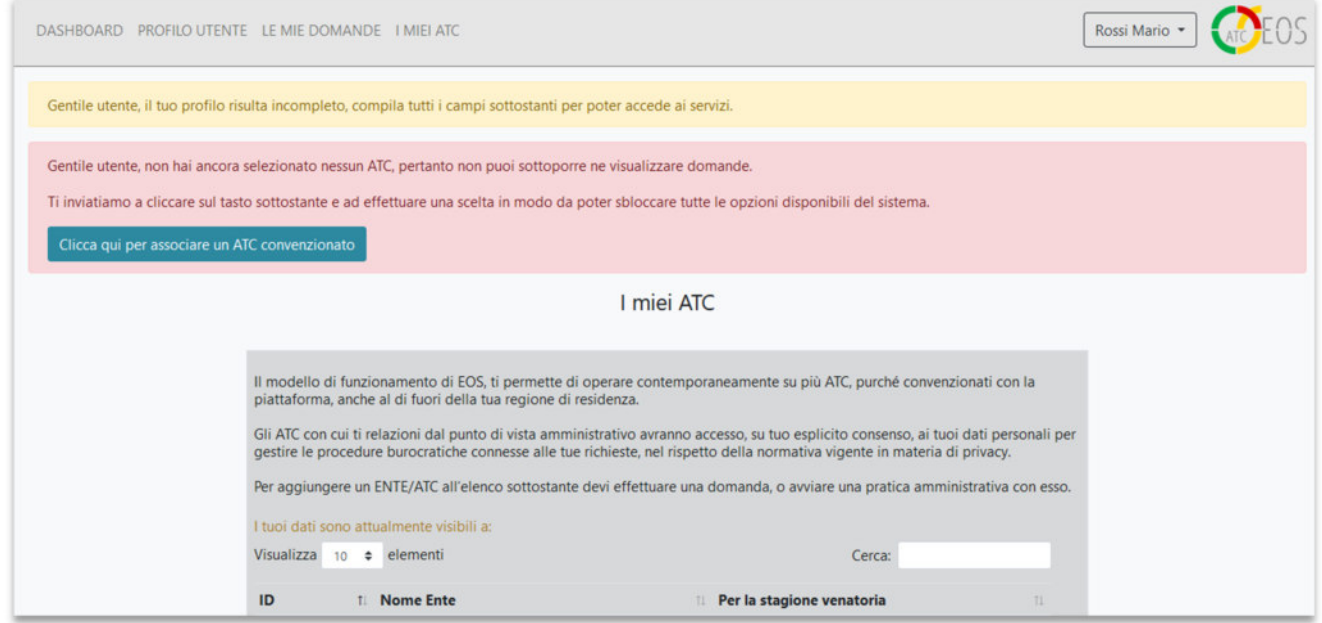

### SELEZIONE ATC

Al primo accesso alla DASHBOARD compaiono due WARNING (avvisi). Il primo in giallo chiede di completare il profilo utente (tema affrontato successivamente). Quello in rosso chiede di selezionare un ATC a cui inoltrare le domande. Premere quindi sul pulsante CLICCA QUI PER ASSOCIARE UN ATC. Appare una finestra con l'elenco degli ATC convenzionati, scegliere quello A CUI SI DESIDERA SOTTOMETTERE LA DOMANDA e premere AVANTI, mettere il segno di spunta all'accettazione privacy alla schermata successiva e scegliere quindi AVANTI per confermare.

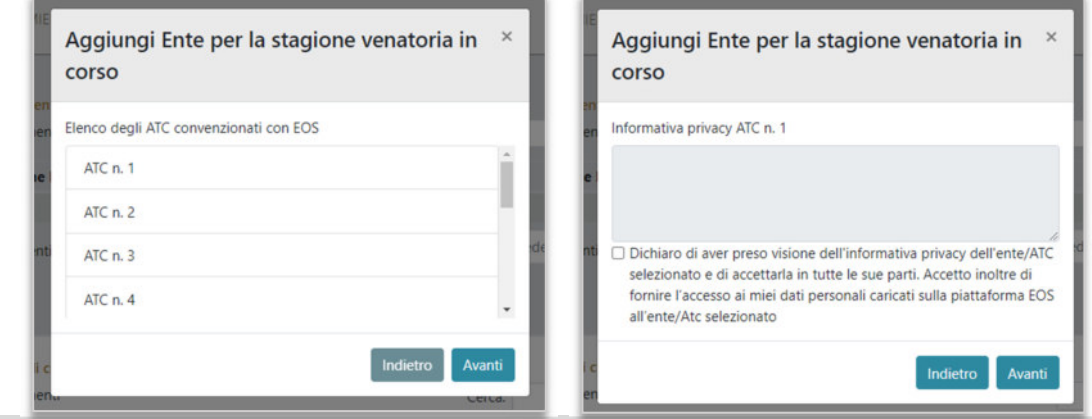

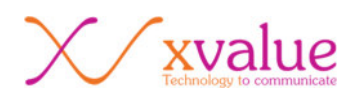

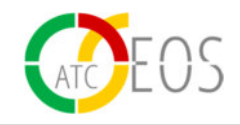

## PROFILO UTENTE

Una volta scelto l'ATC, è necessario completare il profilo utente. Dopo la conferma dell'ATC si viene portati automaticamente alla DASHBOARD, qui dal menù in alto scegliere la voce PROFILO UTENTE.

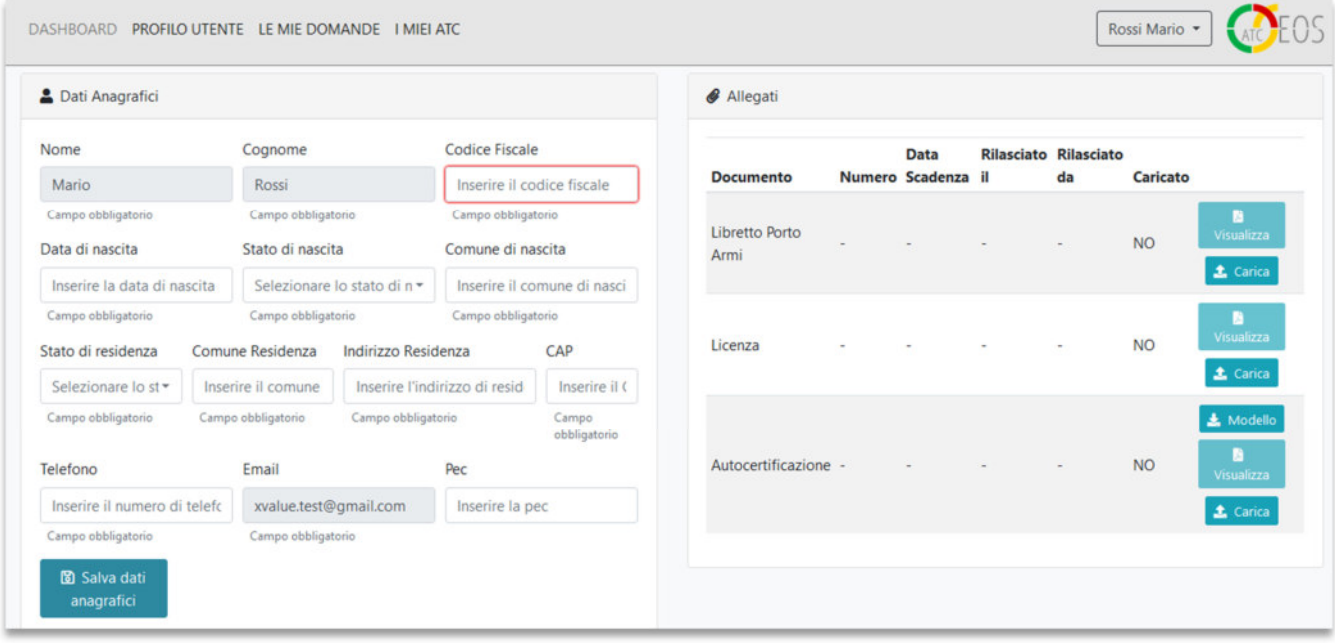

Sulla sinistra sono presenti i DATI ANAGRAFICI dell'utente, questi possono essere aggiornati in ogni momento (ad eccezione di Nome, Cognome e indirizzo e-mail). Per poter accedere ai servizi bisogna completare prima tutti i campi obbligatori per il proprio profilo. Per rendere effettiva qualsiasi modifica effettuata, cliccare su SALVA DATI ANAGRAFICI.

Sulla destra è invece possibile caricare o visualizzare allegati: porto d'armi, licenza di caccia, autocertificazione documenti (se richiesto dall'ATC).

Cliccando su CARICA si apre una finestra nella quale si potranno inserire le informazioni relative al porto d'armi o alla licenza di caccia. Sotto la voce ALLEGA PORTO D'ARMI e cliccando su SFOGLIA è possibile caricare nel sistema un documento in formato PDF. Per completare l'operazione premere su CARICA, per tornare indietro premere ANNULLA. La stessa procedura vale per gli altri tipi di allegati.

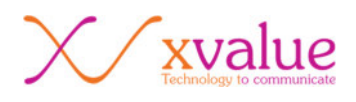

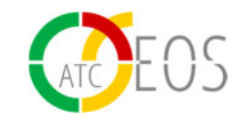

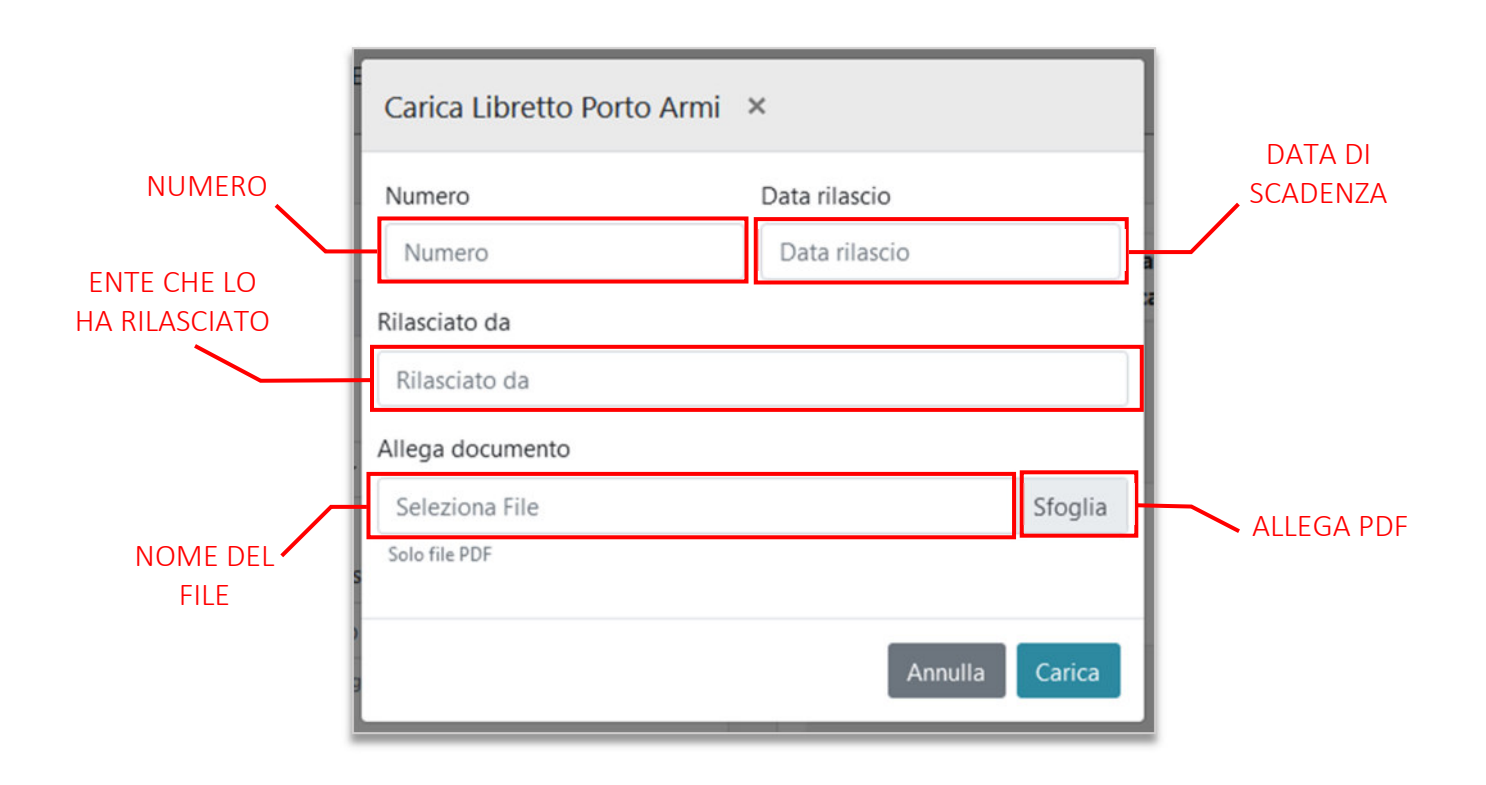

#### **AUTOCERTIFICAZIONE**

(artt. 46 e 47 del DPR 445/2000)

Il sottoscritto/a Rossi Mario nato/a a fundamento il sottoscritto/a Rossi Mario nato/a a fundamento il sotto CAP **EXISTING** in

consapevole/reso edotto delle sanzioni penali, amministrative e civili previste D.P.R.<br>445/28.12.2000 in caso di dichiarazioni false, mendacee e/o reticenti, sotto la propria responsabilità

#### **DICHIARA**

che i dati inscriti nel sistema EOS sono propri e veritieri, che il numero di cellulare alle da me inscrito in EOS è nella mia disponibilità e che gli ATC potranno inviare ad esso le comunicazioni istituzionali a me dirett potranno inviare le comunicazioni istituzionali a me dirette è xvalue.test@gmail.com

(documento esente da imposta di bollo ai sensi del DPR 445/2000)

Letto, confermato e sottoscritto.

................. , il ................

(firma per esteso e leggibile)

Il sottoscritto dichiara di aver preso visione dell'informativa sulla protezione dei dati personali riguardante i servizi<br>consolari, ai sensi del Regolamento Generale sulla Protezione dei Dati (UE) 2016/679.

La firma in calce non deve essere autenticata

Ai sensi dell'art. 45, D.P.R. 445 del 28 Dicembre 2000, la dichiarazione è sottoscritta<br>dall'interessato e caricata nel gestionale EOS unitamente al Porto D'armi (quale documento di riconoscimento

#### AUTOCERTIFICAZIONE

Tra gli allegati che è possibile caricare vi è l'autocertificazione dei dati anagrafici inseriti nel sistema. Questa può essere espressamente richiesta dal proprio ATC o meno (per maggiori dettagli contattare direttamente il proprio ATC di riferimento).

Per caricare l'autocertificazione premere su MODELLO alla sezione degli allegati del profilo utente per scaricarla (sarà già pre-compilata con i propri dati), quindi stamparla, inserire data, luogo e firma. A questo punto scannerizzarla e caricarla sulla propria area utente.

Qui sulla sinistra è presente un esempio di autocertificazione, generata in automatico dal sistema e pronta per essere sottoscritta.

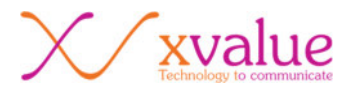

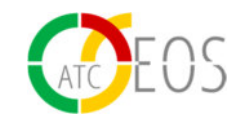

#### SOTTOMISSIONE DOMANDA

Per sottomettere una domanda, recarsi sulla DASHBOARD, quindi cliccare sull'avviso DOMANDA ANNUALE che compare nella sezione DAI MIEI ATC sulla destra.

ATTENZIONE: per visualizzare l'avviso di domanda (riquadro in rosa) di un ATC, questo deve essere inserito nell'elenco I MIEI ATC, per esempio volendo sottomettere una domanda all'ATC "NOME ATC" è necessario prima inserire l'ATC stesso tra I MIEI ATC dalla relativa voce di menù in alto I MIEI ATC, quindi andare in DASHBOARD e cliccare sull'avviso o sugli avvisi in rosa che a quel punto compare/compaiono sulla destra.

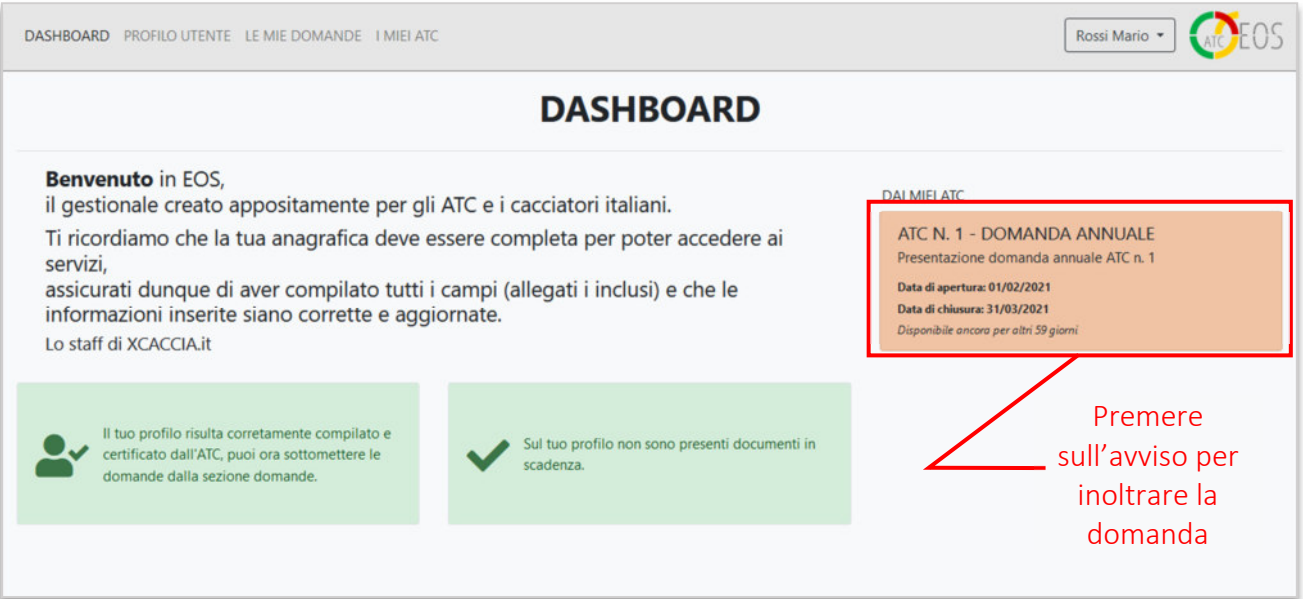

Compare quindi una anteprima della domanda che sta per essere inoltrata all'ATC, pre-compilata con i dati dell'utente. Verificarne la correttezza prima della sottomissione definitiva.

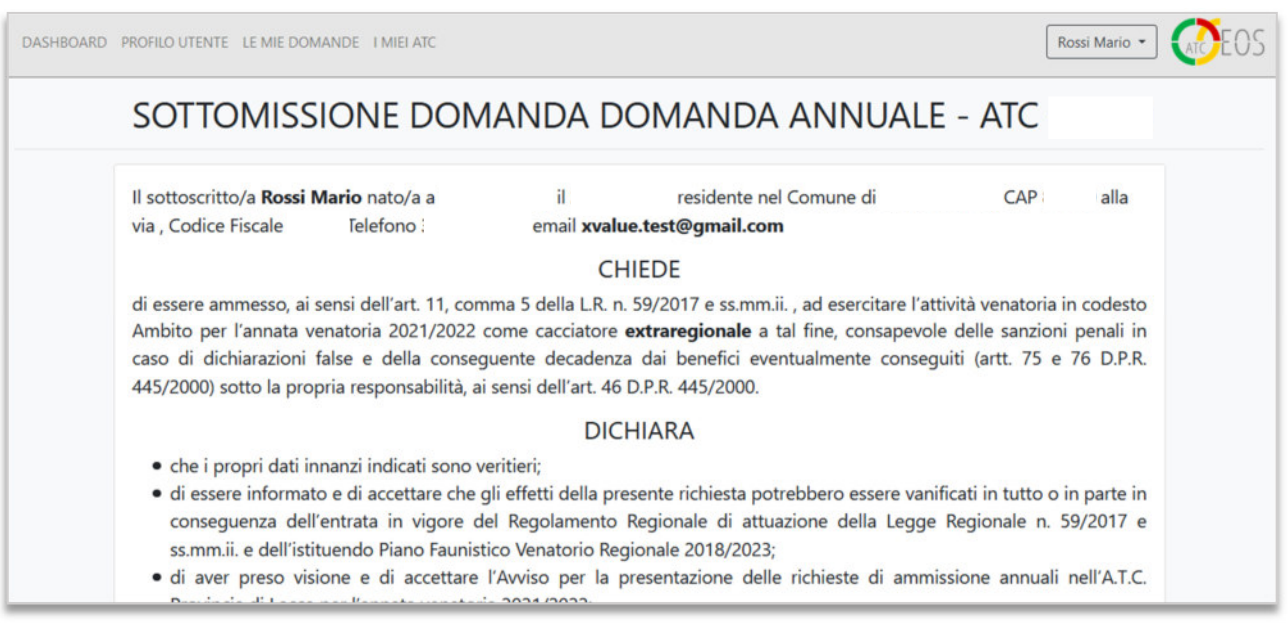

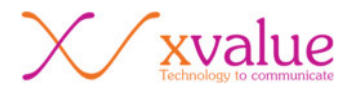

Scorrendo alla fine della domanda compare un pulsante, CONFERMA E SOTTOMETTI. Se si è certi della veridicità e correttezza dei dati, premere il pulsante per sottomettere la domanda all'ATC.

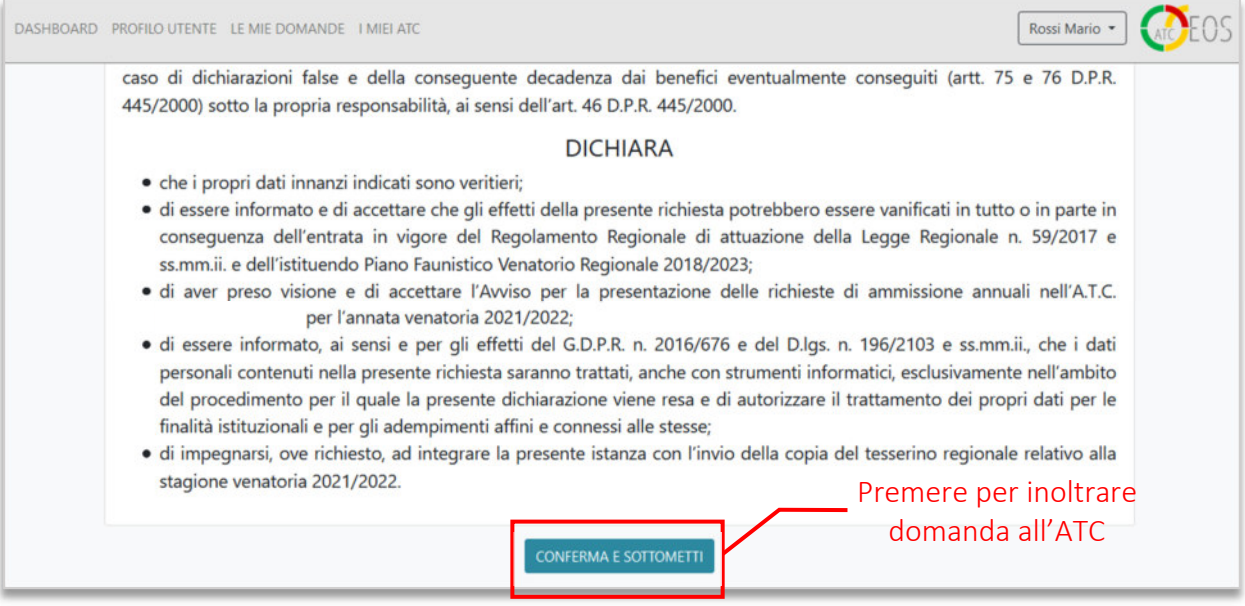

Premendo sulla voce di menù in alto LE MIE DOMANDE, è possibile vedere le domande inoltrate con il relativo stato e ulteriori dati: numero domanda, data e ora di sottomissione, totale domande.

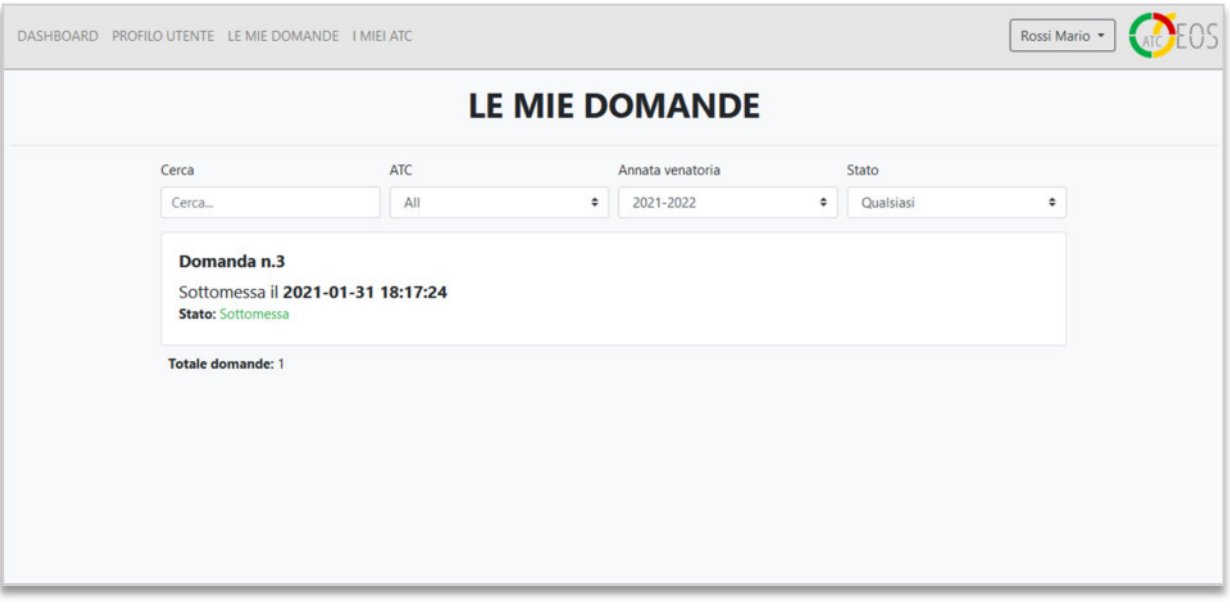

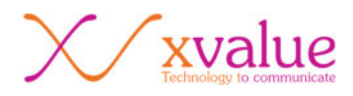

*Technology to Communicate*